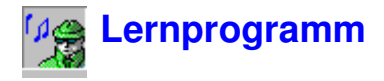

# **Übersicht über Noise Explorer**

Noise Explorer ist ein Programm zum Speichern, Einlesen und Konvertieren von Meßdaten, die von Brüel & Kjær-Schallpegelmessern und Schalldosimetern stammen.

Noise Explorer verwendet eine einzigartige Methode der Datendarstellung in Form eines Projekts, dem Meßdaten als Elemente einer Baumstruktur zugeordnet werden. Die Daten werden innerhalb von Noise Explorer auf viele verschiedene Arten verarbeitet, damit Sie Ihre Ergebnisse in der gewünschten Form präsentieren können.

Noise Explorer erhält die Meßdaten vom Gerät über ein RS-232-Link, eine PC-Karte (oder ein anderes Dateisystem) oder ein anderes Brüel & Kjær-Anwendungsprogramm für Schallpegelmesser. Sobald die Daten auf der Festplatte vorliegen, werden sie in ein **Projekt** eingefügt. Das Projekt ist eine Sammlung aus Meßdateien.

**Meßdateien** wurden im Meßgerät erzeugt. Sie enthalten die gemessenen Parameter der untersuchten Schallquelle und sind schreibgeschützt, wenn sie in ein Noise Explorer-Projekt geladen wurden. Eine eingefügte Messung kann daher nicht mehr geändert werden.

Für Anwender des 2260 Investigator mit Schallintensitäts-Software bietet Noise Explorer die optionale Funktion, Meßdateien von BZ7205 zu behandeln. Informationen dazu finden Sie in Abschnitt 10

# **Allgemeine Anmerkungen**

Noise Explorer macht vollen Gebrauch von der graphischen Windows-Benutzeroberfläche. Um das Programm optimal anwenden zu können, sollten Sie deshalb mit der Arbeitsweise von Windows-Programmen vertraut sein. Insbesondere kann Noise Explorer viele Fenster mit zahlreichen Parametern zeigen. Sie sollten deshalb den Umgang mit Fenstern (Öffnen, Schließen, Größe ändern) beherrschen.

Beachten Sie auch, daß die meisten von Noise Explorer angezeigten Elemente mit »Hotspots« verbunden sind, d.h., während sich der Mauscursor über dem Element befindet, wird entweder eine »QuickInfo« gezeigt, oder Doppelklicken der linken Maustaste bzw. Klicken der rechten kann zu weiteren Dialogen oder Menüs führen. Probieren Sie es aus - klicken Sie Elemente mit beiden Tasten an, um zu sehen was passiert.

Dieses Lernprogramm kann nicht alle Teilaspekte von Noise Explorer behandeln. Wenn Ihnen die Funktion eines bestimmten Teils unklar ist, verwenden Sie die Schaltfläche zur kontextbezogenen Hilfe (oder drücken **<F1>**). Sie werden auch sehen, daß viele Dialoge eine Hilfefunktion bieten. Machen Sie im Zweifelsfall davon Gebrauch. Die Statusleiste unten im Anwendungsfenster von Noise Explorer wird Ihnen oft eine Hilfestellung geben, was als nächstes geschehen wird oder was zu tun ist.

Schließlich gibt es bei Noise Explorer (wie bei den meisten Windows-Programmen) häufig mehrere Möglichkeiten, denselben Befehl auszuführen. Zum Beispiel durch ein Menüelement in der Hauptmenüleiste, ein Icon in der Symbolleiste, einen Tastatur-Shortcut (Kombinationen von Strg-, Altund Buchstabentasten) oder eine Direktverbindung von einem unverankerten Dialog. Das Lernprogramm gibt eine Einführung in alle diese Methoden, aber achten Sie selbst auf mögliche Shortcuts, wenn Sie sich in Noise Explorer bewegen.

# **Projekt öffnen**

Dieser Abschnitt beschreibt:

- Öffnen eines vorhandenen Noise Explorer-Projekts
- Umbenennen der Projektdatei und des Projektordners
- Hinzufügen von Kommentaren zum Projekt

**Hinweis:** Noise Explorer besitzt einen Softwareschlüssel, ohne den das Programm keine Daten einlesen kann. Alle anderen Noise Explorer-Funktionen sind aktivierbar. Damit dieses Lernprogramm auch angewendet werden kann, wenn kein Softwareschlüssel vorhanden ist, wurde ein fiktives Projekt mit vorbereiteten Daten erstellt. Informationen zum Einlesen von Daten entweder von Meßgeräten oder vorhandenen Datendateien finden Sie in Abschnitt 9.

# **Öffnen eines vorhandenen Noise Explorer-Projekts**

Wenn Noise Explorer zum ersten Mal gestartet wird, erscheint ein Standardprojekt. Das Projekt heißt **Namenlos**. Es ist die "Wurzel" einer Projekt-Baumstruktur und wird als Buch gezeigt. Das Buch enthält den Ordner **Messungen**. Das Projekt enthält noch keine Daten. Die Titelleiste von Noise Explorer gibt an, daß die aktuelle Projektdatenbank **NXP1** heißt.

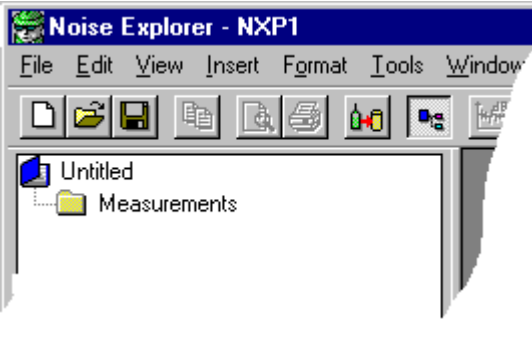

Klicken Sie in der Symbolleiste das Icon **an.** Es erscheint ein Dialogfeld zum Öffnen von Dateien. Dasselbe wird mit **Datei/Projekt öffnen...** erreicht. Suchen Sie die Datei **demodata.nxp**. Sie befindet sich im Unterverzeichnis B&K7815 des Verzeichnisses B&K\_APP (Standardverzeichnis bei einer Standardinstallation).

Markieren Sie die Datei demodata.nxp und klicken **Öffnen** an.

Damit haben Sie ein Lernprogramm-Projekt mit vorbereiteten Meßdateien geöffnet. Die Titelleiste zeigt jetzt den Namen Demodata.NXP. Die Erweiterung NXP informiert Noise Explorer, daß es sich um ein Noise Explorer-Projekt handelt.

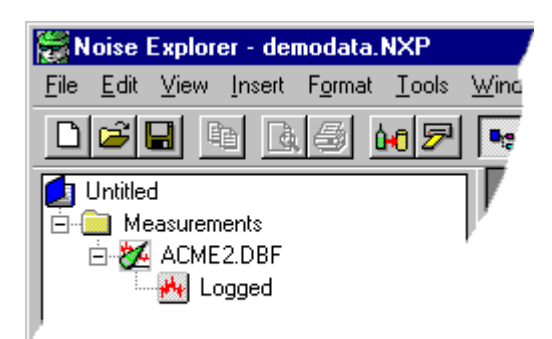

# **Umbenennen eines Noise Explorer-Projekts**

Umbenennen Sie das Projekt, bevor Sie fortfahren. Da die Quelldatei schreibgeschützt ist, können die von Ihnen vorgenommenen Änderungen nicht in der Quelldatei gespeichert werden.

Verwenden Sie den Befehl **Projekt speichern unter...** im **Dateimenü**, um das neue Projekt unter einem geeigneten Namen zu speichern, z.B. »Lernen« im Verzeichnis B&K7815.

Ändern Sie jetzt den Namen der "Wurzel" (den Projekttitel) durch einen langsamen Doppelklick auf "Namenlos".

Das den Namen umgebende Feld vergrößert sich.

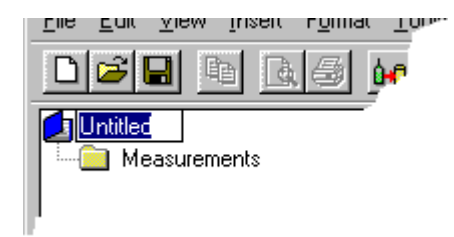

Geben Sie mit der Tastatur einen geeigneten Titel ein, z.B. »Acme Inc.«. Drücken Sie anschließend die **Eingabetaste**.

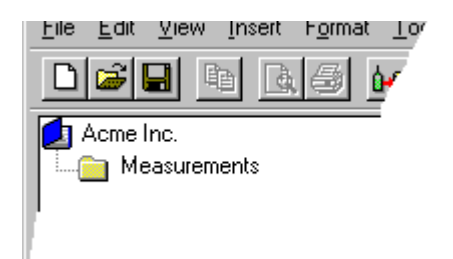

Der eingegebene Titel dient zu Ihrer Information und soll etwas über die Daten aussagen, mit denen Sie arbeiten. Der Projekt**titel** ist nicht mit dem Namen der Projekt**datei** verknüpft. Das heißt, Sie können der "Wurzel" einen »richtigen« Namen geben, im Gegensatz zur Projektdatei, deren Name zum Dateiverwaltungssystem passen muß.

# **Hinzufügen von Kommentaren zum Noise Explorer-Projekt**

Der Projektordner (**3)** enthält Informationen zum jeweiligen Projekt. Um diese zu sehen, klicken Sie mit der rechten Maustaste das Buch-Icon an. Es erscheint das Popup **Eigenschaften**. Wenn Sie dies anklicken, erscheinen die Seiten für Statistik und Zusammenfassung.

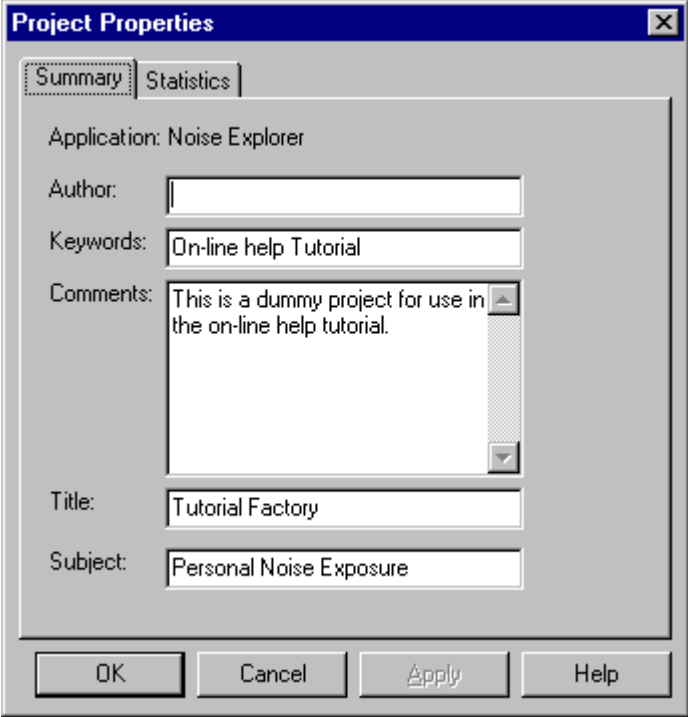

Die gezeigten Informationen gehen nicht in Berechnungen ein, sind aber nützlich für Sie oder Ihre Kollegen, um nachzusehen, worauf sich das Projekt bezieht.

Geben Sie Ihren Namen als **Bearbeiter** ein. Dann wissen spätere Benutzer, daß Sie mit der Datei gearbeitet haben.

Wenn Sie die Details eingegeben haben, klicken Sie OK an.

Klicken Sie **bei an (das Icon für Speichern)**, um die Änderungen zu sichern. Hiermit werden alle im Projekt enthaltenen Daten in der Projektdatei gespeichert. Sie sollten dies regelmäßig tun, um Datenverlust zu vermeiden.

# **Datenverwaltung**

Dieser Abschnitt behandelt folgende Funktionen:

- Bestimmte Daten auswählen
- Neue Daten zu einem Projekt hinzufügen
- Meßdaten im Detail betrachten

### **Bestimmte Daten auswählen**

Suchen Sie unter "Messungen" die **Protokolldatei** (**\*\***), die dem Schallpegelmesser 2236 zugeordnet ist. Diese Datei enthält einige Dummydaten, die für dieses Lernprogramm vorbereitet wurden und Messungen in der fiktiven Fabrik Acme Inc. mit einem Schallpegelmesser 2236 simulieren. Normalerweise werden die Daten durch direkten Transfer von einem Meßgerät oder von einem anderen Brüel & Kjær-Programm unter "Messungen" eingefügt. Einzelheiten zum Datentransfer finden Sie im letzten Abschnitt dieses Lernprogramms.

Doppelklicken Sie die Protokolldatei. Es erscheint ein neues Fenster mit einem Diagramm und einem Satz von Ergebnissen. Maximieren Sie es mit der üblichen Windows-Methode.

Betrachten Sie das Profildiagramm (das obere der beiden Fenster). Es enthält mehrere Kurven (LAeq, LAFmax und LLpeak. Jede Kurve repräsentiert einen Meßparameter. Die X-Achse ist eine Zeitachse, die Y-Achse zeigt den Pegel.

Sie sehen, daß die Kurven sich aus fünf unterschiedlichen Lärmprofilen zusammensetzen, die durch gerade Linien getrennt sind. Die Lärmprofile repräsentieren das aufgezeichnete Geräusch der einzelnen Maschinen von Acme Inc. Die geraden Linien bedeuten **Pausen**, in denen der Arbeiter von einer Maschine zur anderen ging.

Betrachten Sie das erste Lärmprofil. Je nach der Größe Ihres Monitors wird das Diagramm zusammengedrückt erscheinen. Als erstes müssen Sie daher auf die gewünschten Daten einzoomen.

Klicken Sie zuerst das Icon **an**, um die Ergebnisanzeige zu entfernen, und maximieren Sie das Diagramm.

Klicken Sie jetzt mit dem Mauscursor die Mitte der ersten Pause an (Zeit=08:23:00, Cursorposition ist unter dem Diagramm abzulesen), und ziehen Sie den Cursor bei gedrückter linker Maustaste zum Anfangspunkt des Profils (Zeit=08:17:34). Dieser Vorgang wird als **Klicken und Ziehen** bezeichnet.

Die gewählten Daten sind jetzt markiert. Beim Loslassen der Maustaste erscheint ein Popup-Menü. Hier können Sie wählen, die Zeitperiode der Auswahl anzupassen oder den **Bereich** zu **zoomen**. Wählen Sie die Zoomoption.

Der Bildschirm zeigt jetzt eine gedehnte Ansicht des Lärmprofils.

Sie können die Zoomfunktion verlassen und wieder das gesamte Diagramm betrachten. Dazu klicken Sie mit der rechten Maustaste über dem Diagramm und wählen **Verkleinern**.

Im Popup-Menü bedeutet **Auszoomen** eine Verkleinerung um den Faktor 2, **Einzoomen** eine Vergrößerung um den Faktor 2.

### **Exaktes Einstellen des Zoombereichs**

Wenn Sie mit Hilfe von Klicken und Ziehen einen Teilbereich des Diagramms zur Ansicht hervorheben, erfassen Sie einen ungefähren Bereich. Um auf eine präzis definierte Zeitachse einzuzoomen, sollten Sie die Option **Auswahl anpassen** verwenden.

Klicken Sie mit der rechten Taste über dem Diagramm und wählen **Verkleinern**. Es werden wieder sämtliche Daten gezeigt.

Klicken und ziehen Sie irgendwo auf dem Diagramm, um einen "zufälligen" Bereich hervorzuheben. Wählen Sie im Popup-Menü **Auswahl anpassen...**

Es erscheint das Auswahlfenster.

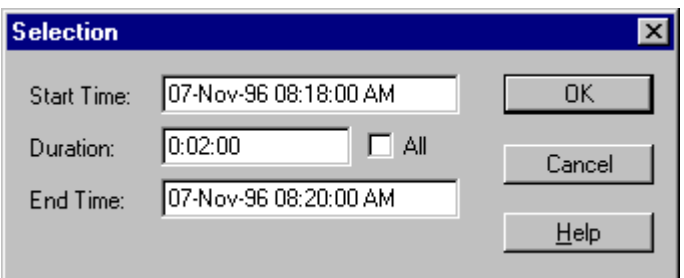

Passen Sie Ihre Auswahl der Abbildung an. (das Zwei-Minuten-Intervall von 08:18 bis 08:20). Drücken Sie **OK**.

Es erscheint ein Popup-Menü. Hier können Sie wählen, die Zeitperiode der Auswahl anzupassen oder den **Bereich** zu **zoomen**. Wählen Sie die Zoomoption.

Das Diagramm zeigt nun exakt den von Ihnen festgelegten Bereich.

# **Neue Daten zum Projekt hinzufügen**

Das von Ihnen am Anfang des Lernprogramms geöffnete Projekt demodata.nxp enthält nur Daten von einem Meßgerät. Um weitere Daten in das Projekt einzufügen, müssen diese importiert werden. Dieser Abschnitt zeigt, wie eine Meßdatei von einem 2260 Investigator eingefügt wird.

Klicken Sie auf das Icon Neue Daten von PC-Karte importieren (2).

Es erscheint ein Windows-Standarddialog zur Dateiauswahl. Hier sind zunächst keine Dateien zu sehen, da "Dateityp" auf **Schallanalysedateien (\*.s1\*)** gesetzt ist. Wir wollen Daten im Format s3 importieren. ( s3 ist eines der vielen Schallpegelanalysator-Formate, die von Brüel & Kjær-Geräten erzeugt werden).

Wählen Sie **Schallanalysedateien (\*.s3\*)** in der Dropdown-Liste.

Jetzt erscheint die Datei **demodata.s3d**.

Markieren Sie den Namen und drücken **Öffnen**.

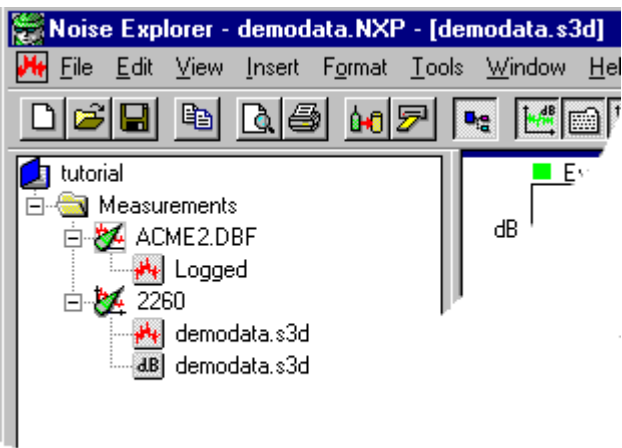

Sie sehen, daß unter "Messungen" automatisch ein neuer Satz von Dateien erschienen ist. Dem 2260-Icon sind zwei Meßdateien zugeordnet, die eine mit Zeitverlauf-Ergebnissen (\*\*), die andere mit Gesamtaufzeichnungen ( $\frac{dB}{dE}$ ).

Anklicken der Dateien zeigt die in ihnen enthaltene Information. Beachten Sie, daß die Gesamtaufzeichnung-Datei (**BEE**) keine protokollierte Informationen enthält, deshalb gibt es hier keine Profildarstellung.

# **Daten im Detail betrachten**

Dieser Abschnitt beschreibt die Beziehungen zwischen der Cursorplazierung in den verschiedenen Anzeigen.

Kontrollieren Sie, daß die Datei **demodata.s3d** in die Projekt-Baumstruktur eingefügt wurde (siehe voriger Abschnitt).

Wählen Sie im Hauptmenü **Fenster/Alles schließen**, um Arbeitsplatz zu schaffen.

Klicken Sie die Datei mit den Zeitverlauf-Ergebnissen (**\*\***) an, die demodata.s3d zugeordnet ist.

Stellen Sie mit den Anzeige-Icons folgende Darstellung ein:

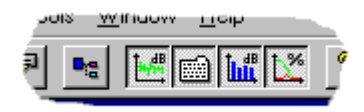

Die Projektstruktur verschwindet nun, und der Arbeitsbereich ist in vier Felder eingeteilt; Profil, Spektrum, Text und Statistik.

Ändern Sie die Größe der Felder, daß sie wie auf dem folgenden Bild aussehen. (Dazu den Mauscursor auf einen der Übergänge zwischen zwei benachbarten Feldern setzen. Der Cursor wird zu einem  $\Pi$ + und kann die Kante verschieben, d.h. die Breite ändern.)

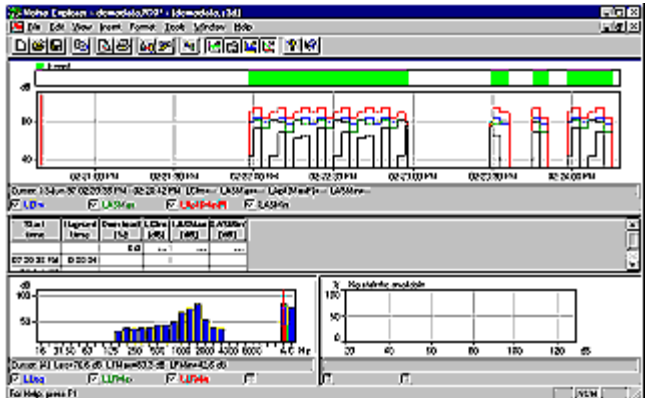

Setzen Sie jetzt den Mauscursor in die Profildarstellung (oberstes Diagramm) und klicken in der Nähe von 14:21:00. Der rote Graphikcursor sollte daraufhin zu demjenigen Zeitpunkt der Meßwerterfassung springen, der dieser Zeit am nächsten liegt.

Bewegen Sie jetzt mit der Rechtspfeil der Tastatur den Cursor nach rechts. Beachten Sie, wie sich Textund Spektrumanzeige ändern. Achten Sie besonders auf die Textzeile unter jedem der Diagramme, welche die exakten Werte an der Cursorposition zeigt.

Cursor: 1000 Hz LLeg=68.4 dB LLFMax=78.3 dB LLFMin=38.5 dB **Gilbert** Constitution of Constitution ta a con

Wenn der Cursor in den Ereignisbereich kommt (mit einem grünen Balken darüber markiert), sind plötzlich im Spektrumdiagramm viel mehr Informationen zu sehen, und es ist Statistik vorhanden.

Sie bewegen sich zeitlich durch die Meßdatei. Das Spektrum zeigt die Frequenzwerte für diese Zeit und die Statistikanzeige die Statistikfunktionen für die Frequenz, an der sich der Spektrumcursor befindet.

Setzen Sie den Profilcursor auf das Intervall 14:22:30 - 14:22:33. Klicken Sie irgendwo auf der Spektrumanzeige.

Mit Hilfe der Pfeiltasten können Sie sich jetzt zu einem festen Zeitpunkt im Frequenzbereich bewegen. Beachten Sie, wie die Profilanzeige statisch bleibt, während die Statistikanzeige dem Spektrumcursor folgt.

Wenn der Fokus des Mauscursors sich auf der Statistikanzeige befindet, zeigt der Anzeigecursor die statistische Information für den gewählten dB-Wert.

# **Daten exportieren und drucken**

Dieser Abschnitt beschreibt folgende Funktionen:

- Export von Daten zu einer Tabellenkalkulation
- Drucken von Daten aus Meßdateien

### **Exportieren**

Beim Rechtsklicken auf einer Darstellung im Arbeitsbereich erscheint ein Popup-Menü. Es enthält unter anderem die Option **Zu Tabellenkalkulation exportieren...**.

Mit dieser Option können Sie eine neue Datei in zwei Formaten erzeugen, als ASCII-Datei (.txt) mit "Tab" als Trennzeichen, oder im Format von Microsoft Excel (.xls). Die Datei enthält die sichtbaren Meßdaten.

Wenn Sie zum Beispiel ein Profildiagramm gezoomt haben, erzeugt die Exportfunktion eine Datei auf Zeichenbasis, welche die bei dieser Darstellung sichtbaren Daten enthält.

Beachten Sie beim Textfenster, daß Sie (mit dem Popup "Eigenschaften" der rechten Maustaste) mehr Parameter zur Anzeige gewählt haben können, als auf dem Bildschirm Platz haben. Mit Hilfe der Bildlaufleisten lassen sich alle Daten betrachten. Die von der Exportfunktion erzeugte Datei enthält alle Daten, die im Fenster durch "Scrollen" sichtbar gemacht werden können.

Wenn Sie die Exportoption wählen, erscheint ein Windows-Standarddialog zum Dateispeichern. Hiermit wählen Sie das Verzeichnis, in dem die exportierte Datei gespeichert werden soll. Denken Sie daran, vor dem Speichern im Feld **Speichern unter** das Dateiformat zu wählen (entweder ASCII (.txt) mit Tab als Trennzeichen oder Microsoft Excel (.xls)).

### **Drucken**

Noise Explorer besitzt eine leistungsfähige Druckfunktion, um die in den Meßdateien enthaltenen Daten auf einem Windows-Systemdrucker auszugeben.

Die Druckfunktion wird mit dem Icon aktiviert.

Haken Sie im Feld **Druckelemente wählen** die gewünschten Elemente ab. Abhängig vom Fokus schlägt Noise Explorer Elemente für den Druck vor.

#### **Zum Beispiel:**

- bei Fokus auf einer Darstellung im Arbeitsbereich schlägt Noise Explorer vor, diese Darstellung sowie die mit ihr verbundenen Meßgeräte-Eigenschaften auszudrucken. Weitere mögliche Elemente sind diejenigen, die sich in derselben Meßdatei befinden. Wenn sie gewählt werden, werden sie mit der zuletzt gespeicherten Achsenskalierung gedruckt.

- bei Fokus auf einem Element in der Projekt-Baumstruktur schlägt Noise Explorer vor, alle mit dem Element/Knoten verbundenen Daten - einschließlich darunterliegenden Ordnern und Dateien auszudrucken. Die gewählten Elemente werden mit der zuletzt gespeicherten Achsenskalierung ausgedruckt.

(Bei Hervorheben des Projektordners  $\Box$  werden sämtliche Daten gewählt).

Mit **Drucken** werden die gewählten Elemente zum Drucker gesendet, oder zu einer .rtf-Datei, je nach der gewählten **Ausgabeoption**.

### **Seitenlayout**

Mit dieser Funktion können Sie entscheiden, wie die gedruckte Seite aussehen soll. Sie ist vom Menüelement **Datei/Seiteneinrichtung...** zu erreichen.

Unter **Logo** können Sie im Feld **Dateiname (\*.WMF)** eine Graphikdatei wählen. Der Dateiname, den Sie in diesem Feld wählen, ist die Graphik (als Windows-Metadatei), die für das Logo auf dem Papierausdruck verwendet wird. Dies wird typisch Ihr im Metadateiformat gespeichertes Firmenlogo sein. Wenn Sie nicht genau wissen, wo die Datei gespeichert ist, verwenden Sie **Suche...**

Die Felder **Kein Logo**, **Logo in linker oberer Ecke drucken** und **Logo in rechter oberer Ecke drucken** regeln die Anordnung des Logos.

Wenn Sie eine Seitenzahl drucken wollen, aktivieren Sie das Feld **Mit Seitenzahl in der rechten unteren Ecke**.

### **Seitenansicht**

Wenn Sie "Seitenansicht" ( $\boxed{8}$ ) wählen, erscheint das Fenster "Auswahl für Druck". Wählen Sie, welche Elemente gedruckt werden sollen, und drücken Sie anschließend **Seitenansicht**.

Verwenden Sie die Seitenansicht, um das Aussehen der auszudruckenden Informationen zu prüfen. Verwenden Sie **Vergrößern**, um Details zu sehen.

Wollen Sie mehr als eine Seite drucken, zeigt **Zwei Seiten**, wie die Seiten in Buchform aussehen. Mit **Vorherige** und **Nächste** blättern Sie durch den Seitenstapel.

Mit **Drucken...** können Sie direkt von der Seitenansicht aus drucken.

Um die Seitenansicht zu **verlassen**, verwenden Sie **Schließen**.

# **Über Marken**

Dieser Abschnitt erläutert die Anwendung von Datenmarkierungen.

**Marken** sind Anmerkungen zu Diagrammen mit protokollierten/Zeitverlaufdaten, die vom Bediener und/oder dem Meßgerät während der Messung eingegeben wurden, um Daten auszuschließen oder zu markieren.

Doppelklicken Sie das Zeitverlauf-Icon ( $\mathbf{H}$ ), das dem Knoten von demodata.s3d zugeordnet ist. Es erscheinen mehrere Anzeigefenster.

Aktivieren Sie das Icon  $\mathbb{H}$ , um die Profildarstellung zu sehen, und blenden Sie die Anzeige der Icons  $\blacksquare$ und **lift** aus, um Platz für das Profildiagramm zu schaffen.

Sie sehen über dem Diagramm einen farbigen Balken, der die Lage der Marke angibt, sowie eine Erklärung, um welchen Typ es sich handelt. Hier ist es eine Ereignismarkierung.

Der 2260 Investigator fügt automatisch Ereignismarken ein, wenn er in der Betriebsart "Ereignisse protokollieren" läuft. Dieser Markentyp läßt sich mit Noise Explorer nicht ändern, nur betrachten.

Um die **Markeneigenschaften** zu betrachten/ändern, doppelklicken Sie auf der Marke oder ihrer Beschriftung. Die Hilfefunktion des Eigenschaften-Fensters gibt weitere Erläuterungen.

#### **Hinweise zu Ereignissen:**

Beim Protokollieren von Ereignissen kann der 2260 Investigator Hintergrundpegel mit einem Parametersatz verwenden und, getriggert durch Ereignisse, einen anderen Parametersatz für die Dauer des Ereignisses.

Sie können zum Beispiel einen Ereignistrigger wählen, der aktiviert wird, wenn der LAeq 70dBA überschreitet. Solange der überwachte Lärmpegel unter diesem Wert bleibt, werden Datensätze in 1-Minuten-Intervallen gespeichert. Sobald der Pegel den Wert überschreitet (z.B. wenn ein Kompressor startet), wird die Abtastrate auf 1-Sekunden-Intervalle erhöht, bis der Pegel den Wert erneut unterschreitet. Sie erhalten damit eine höhere Auflösung der Schallpegel während des Ereignisses.

Die Ereignisse sind in der Profildarstellung deutlich hervorgehoben - durch die Ereignismarke und außerdem die größere Zahl gemessener Parameter und die höhere Abtastfrequenz.

In unserem Beispiel ist als normale Abtastfrequenz die Erfassung des LAeq im Abstand von sechs Sekunden gewählt. Wenn ein Ereignis auftritt, werden alle drei Sekunden Werte protokolliert.

# **Die Ansichten in Noise Explorer**

Dieser Abschnitt beschreibt die verschiedenen Darstellungen in Noise Explorer ausführlicher. (Alles bezieht sich auf die mitgelieferten Demodaten von Noise Explorer).

Beschrieben werden:

- Profilansicht
- Textansicht
- Statistikansicht
- Spektrumansicht

### **Profilansicht**

Wählen Sie im Hauptmenü **Fenster/Alles schließen**, um im Arbeitsbereich Platz zu schaffen.

Öffnen Sie **demodata.s3d** im Abschnitt **Messungen** entweder durch Doppelklicken des Icons oder Wählen von **Öffnen** im Popup-Menü (rechts klicken). Im graphischen Arbeitsbereich erscheint ein Fenster. Bringen Sie es auf die volle Größe.

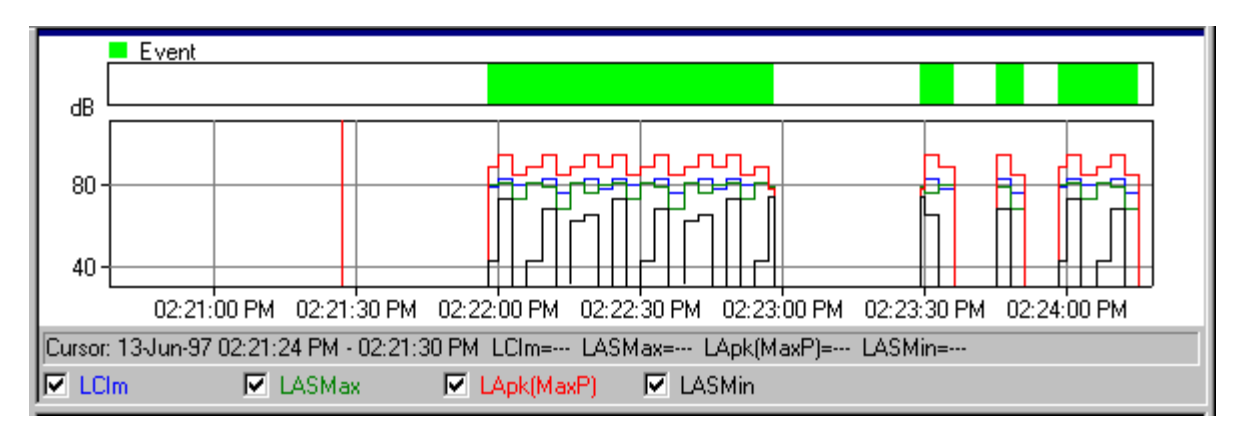

Der obere Teil des Fensters ist ein **Profildiagramm**. Darunter befindet sich eine **Textübersicht** der Meßdaten an der Position des Graphikcursors.

Unter dem Diagramm befindet sich ein Kästchen für jede Kurve. Durch Anklicken dieser Kästchen oder

des zugeordneten Texts wird die zugehörige Kurve gezeigt bzw. ausgeblendet. Wenn Sie ein graues Kästchen anklicken, dem keine Attribute zugeordnet sind, wird das Fenster mit den Zeitverlaufeigenschaften gezeigt.

Die Textzeile über den Kästchen zeigt die Werte an der Position des **Graphikcursors**. Der Graphikcursor ist die senkrechte rote Linie. Sie bewegen ihn entweder durch Anklicken der Kurve (dann springt der Cursor an die Position des Mauscursors) oder mit den Pfeiltasten (links/rechts) der Tastatur. Die Übersichtsinformation ändert sich beim Verschieben des Graphikcursors.

Der angezeigte Bereich der X- und Y-Achse wird durch den Abschnitt **Achse** im **Eigenschaften**-Fenster definiert. Das Eigenschaften-Fenster erreichen Sie über das Popup-Menü (rechts klicken) oder Doppelklicken auf dem Diagramm. Verwenden Sie die Achse-Hilfefunktion, um Einzelheiten darüber zu erfahren, wie sich die Werte auf die Kurven auswirken.

Das Eigenschaften-Fenster enthält auch die Register **Beschriftung** und **Marken**. "Beschriftung" bestimmt, welche der gemessenen Parameter mit einer Kurve im Diagramm verbunden werden. "Marken" zeigt die Eigenschaften sämtlicher Marken, die im Projekt enthalten sind. In Noise Explorer können die Marken nicht geändert werden.

Das Popup-Menü (rechts klicken) enthält auch **Zoom** Befehle. Einzoomen und Auszoomen haben dieselbe Wirkung wie die Skalierung der X-Achse. **Verkleinern** ist ein Spezialfall, bei dem sämtliche Daten gezeigt werden.

Sie können das Diagramm in die Windows-Zwischenablage kopieren: mit dem **Kopier** Befehl im Bearbeiten-Menü, Drücken von **Strg+C** oder Anklicken des Kopiersymbols

Mit der Option **Zu Tabellenkalkulation exportieren...**. (im Popup-Menü der rechten Maustaste) können Sie eine Datei in zwei Formaten erzeugen, als ASCII-Datei (.txt) mit "Tab" als Trennzeichen, oder im Format von Microsoft Excel (.xls). Die Datei enthält die sichtbaren Meßdaten.

**Hinweis:** Um zu sichern, daß das Diagramm (und nicht der Text) in die Zwischenablage kopiert wird, klicken Sie irgendwo im Diagrammbereich, um diesen in den "Fokus" zu bringen, bevor Sie den Kopierbefehl anwenden.

Meßübersicht und Gerätesetup können auf dieselbe Weise in die Zwischenablage kopiert werden. Sorgen Sie dafür, zuvor den Text in den Fokus zu bringen.

Der Druckbefehl druckt die gewählten Daten über den Druckauswahl-Dialog. Sie können vorher den Befehl "Seitenansicht" im Dateimenü anwenden oder das Seitenansicht-Symbol **anklicken**.

# **Textansicht**

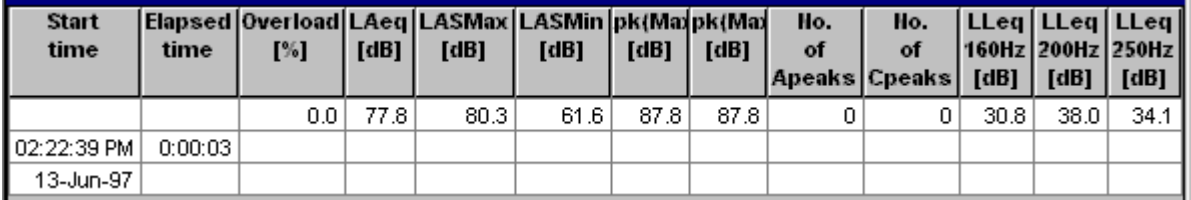

Sie können den Text in die Windows-Zwischenablage kopieren: mit dem **Kopier** Befehl im

Bearbeiten-Menü, Drücken von **Strg+C** oder Anklicken des Kopiersymbols

Mit der Option **Zu Tabellenkalkulation exportieren...**. (im Popup-Menü der rechten Maustaste) können Sie eine Datei in zwei Formaten erzeugen, als ASCII-Datei (.txt) mit "Tab" als Trennzeichen, oder im Format von Microsoft Excel (.xls). Die Datei enthält die gewählten Meßdaten.

**Hinweis:** Um zu sichern, daß der Text (und nicht Graphik oder Statistik) in die Zwischenablage kopiert wird, klicken Sie irgendwo im Textbereich, um diesen in den "Fokus" zu bringen, bevor Sie den Kopierbefehl anwenden.

Der Druckbefehl druckt die gewählten Daten über den Druckauswahl-Dialog. Sie können vorher den Befehl "Seitenansicht" im Dateimenü anwenden oder das Seitenansicht-Symbol **anklicken**.

Beachten Sie beim Textfenster, daß Sie (mit dem Popup "Eigenschaften" der rechten Maustaste) mehr Parameter zur Anzeige gewählt haben können, als auf dem Bildschirm Platz haben. Mit Hilfe der Bildlaufleisten lassen sich alle Daten betrachten. Die von der Exportfunktion erzeugte Datei enthält alle Daten, die im Fenster durch "Scrollen" sichtbar gemacht werden können.

Manchmal ist der Text zu lang, um in eine Spalte zu passen. Um die Spaltenbreite zu ändern, setzen Sie den Mauscursor auf die Grenze zwischen zwei benachbarten Spalten. Der Cursor wird zu einem 4<sup>1</sup> und verschiebt den Rand der Spalte auf die gewünschte Breite.

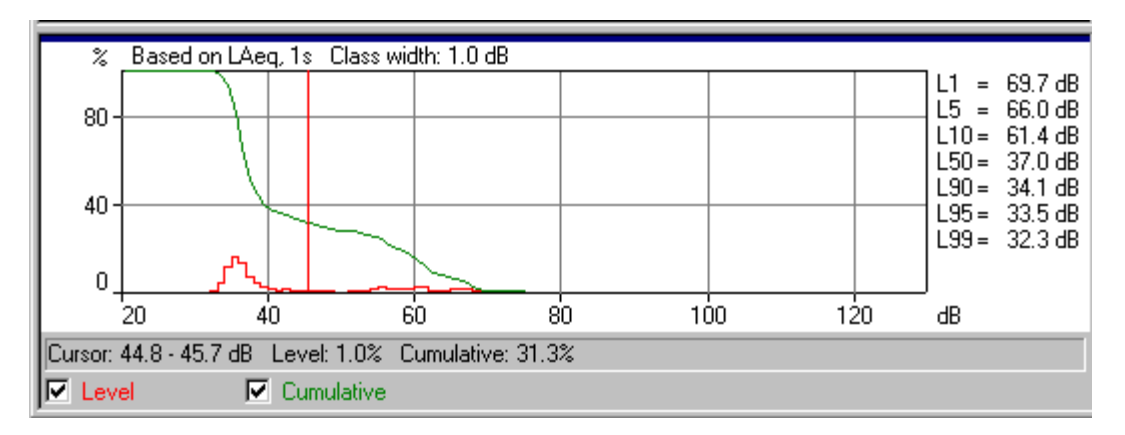

# **Statistikansicht**

Unter dem Statistikdiagramm befinden sich zwei Kästchen, eins für jede Kurve. Durch Anklicken dieser Kästchen oder des zugeordneten Texts wird die zugehörige Kurve gezeigt bzw. ausgeblendet.

Die Textzeile über den Kästchen zeigt die Werte an der Position des **Graphikcursors**. Der Graphikcursor ist die senkrechte rote Linie. Sie bewegen ihn entweder durch Anklicken der Kurve (dann springt der Cursor an die Position des Mauscursors) oder mit Pfeiltasten (links/rechts) der Tastatur.

Neben dem Diagramm befindet sich die Liste der **Fraktilwerte**. Diese werden im Abschnitt "Ln" des **Eigenschaften**-Fensters gewählt, das dem Diagramm zugeordnet ist. Das Eigenschaften-Fenster erreichen Sie über das Popup-Menü (rechts klicken) oder Doppelklicken auf dem Diagramm. Sie können die Fraktilwerte ändern und nach dem Klicken von OK die Wirkung sehen.

Der angezeigte Bereich der X- und Y-Achse wird durch den Abschnitt **Achse** im **Eigenschaften**-Fenster definiert. Verwenden Sie die Achse-Hilfefunktion, um Einzelheiten darüber zu erfahren, wie sich die Werte auf die Kurven auswirken.

Das Popup-Menü (rechts klicken) enthält auch **Zoom** Befehle. Einzoomen und Auszoomen haben dieselbe Wirkung wie die Skalierung der X-Achse. Verkleinern ist ein Spezialfall, bei dem sämtliche Daten gezeigt werden.

Sie können das Diagramm in die Windows-Zwischenablage kopieren: mit dem **Kopier** Befehl im Bearbeiten-Menü, Drücken von **Strg+C** oder Anklicken des Kopiersymbols

Der Druckbefehl druckt die gewählten Daten über den Druckauswahl-Dialog. Sie können vorher den Befehl "Seitenansicht" im Dateimenü anwenden oder das Seitenansicht-Symbol **a**nklicken.

Mit der Option **Zu Tabellenkalkulation exportieren...**. (im Popup-Menü der rechten Maustaste) können Sie eine Datei in zwei Formaten erzeugen, als ASCII-Datei (.txt) mit "Tab" als Trennzeichen, oder im Format von Microsoft Excel (.xls). Die Datei enthält die sichtbaren Meßdaten.

#### **W** 1Meg.s3a . 6 ďB 80 60 40 20. 'so'oo' 31.50 250 500'  $4000'$ 1È ` 63. 125 1000 2000 À Ċ Hz Cursor: 6300 Hz LCeg=35.7 dB LCFMax=42.5 dB LCFMin=--- $\nabla$  LCFMax  $\nabla$  LCeq.  $\nabla$  LCFMin г

# **Spektrumansicht**

Unter dem Spektrumdiagramm befinden sich vier Kästchen, eins für jede Kurve im Diagramm/Balken. Durch Anklicken dieser Kästchen oder des zugeordneten Texts werden die zugehörigen Diagramme/Balken gezeigt bzw. ausgeblendet.

Die Textzeile über den Kästchen zeigt die Werte an der Position des Graphikcursors. Der Graphikcursor ist die senkrechte rote Linie. Sie bewegen ihn entweder durch Anklicken der Kurve (dann springt der Cursor an die Position des Mauscursors) oder mit Pfeiltasten (links/rechts) der Tastatur.

Das **Eigenschaften**-Fenster erreichen Sie über das Popup-Menü (rechts klicken) oder Doppelklicken auf dem Diagramm.

Der angezeigte Bereich der Y-Achse wird durch den Abschnitt **Achse** im **Eigenschaften**-Fenster definiert. Verwenden Sie die Achse-Hilfefunktion, um Einzelheiten darüber zu erfahren, wie sich die Werte auf das Diagramm auswirken.

Das Popup-Menü (rechts klicken) enthält auch **Zoom** Befehle. Einzoomen und Auszoomen haben

dieselbe Wirkung wie die Skalierung der X-Achse. Verkleinern ist ein Spezialfall, bei dem sämtliche Daten gezeigt werden.

Sie können das Diagramm in die Windows-Zwischenablage kopieren: mit dem **Kopier** Befehl im Bearbeiten-Menü, Drücken von **Strg+C** oder Anklicken des Kopiersymbols

Mit der Option **Zu Tabellenkalkulation exportieren...**. (im Popup-Menü der rechten Maustaste) können Sie eine Datei in zwei Formaten erzeugen, als ASCII-Datei (.txt) mit "Tab" als Trennzeichen, oder im Format von Microsoft Excel (.xls). Die Datei enthält die sichtbaren Meßdaten.

# **Ordner und Baumstruktur verwalten**

Dieser Abschnitt beschreibt, wie sich die Verwaltung von Noise Explorer-Projekten verbessern läßt. Lesen Sie über:

- Verwaltung von Baumstrukturen
- Öffnen und Anordnen von Fenstern
- Löschen

#### **Verwaltung von Baumstrukturen**

Um Verwirrung zu vermeiden und Noise Explorer effektiv zu nutzen, sollten Sie die meisten Elemente der Baumstruktur umbenennen, damit diese nicht zu viele unidentifizierbare "Namenlose", "Protokolle" etc. enthält.

Bei einem Projekt mit vielen Zweigen und zugehörigen Ordnern kann es schwierig sein, den Überblick zu behalten, mit welchem Blatt oder Zweig Sie gerade arbeiten. Durch Anklicken der Symbole für die Meßgeräte können Sie Zweige erweitern oder ausblenden, um Teilabschnitte der Baumstruktur zu zeigen oder zu verbergen. Ein Zweig, der erweitert werden kann, ist mit einem kleinen "+" versehen. Ein Zweig mit einem "-" kann ausgeblendet werden.

#### **Öffnen und Anordnen von Fenstern**

Noise Explorer kann gleichzeitig viele verschiedene Fenster anzeigen. Damit Sie sich auf die gerade gewünschte Information in verschiedenen Fenstern konzentrieren können, können diese geöffnet, geschlossen, in der Größe verändert und umgruppiert werden.

Sorgen Sie zunächst dafür, daß die gesamte Projektstruktur sichtbar ist. D.h., es sollen keine "+--Zeichen neben einem Zweig sichtbar sein. Andernfalls klicken Sie das Zeichen an, um den Zweig zu erweitern.

Doppelklicken Sie nun alle Ordner in den Zweigen. Jedesmal wird im graphischen Anzeigebereich ein neues Fenster geöffnet. Sie können diese Fenster auch öffnen, indem Sie das Element mit der rechten Taste anklicken und **Öffnen** wählen.

Um ein Fenster oben auf den Stapel zu bringen, doppelklicken Sie sein Symbol in der Baumstruktur. Sie können auch die Liste unten im Fenstermenü verwenden, welche die gerade geöffneten Fenster zeigt.

Das Fenstermenü enthält auch die drei Elemente **Überlappen**, **Untereinander** und **Nebeneinander**. Wählen Sie diese drei nacheinander, um die Wirkung auf die geöffneten Fenster zu sehen.

Sie können auch den Stapel durchblättern: vorwärts mit **Strg+F6** oder rückwärts mit **Strg+Umschalttaste+F6**.

Sie können mehr Platz für Diagramme und Text schaffen, indem Sie die Breite der Projekt-Baumstruktur ändern. Dazu gehen Sie mit dem Cursor zur rechten Kante des Bereichs. Wenn der Cursor zu zwei senkrechten Linien wird, halten Sie die linke Maustaste gedrückt und schieben die Kante nach links oder rechts, um die Breite zu vergrößern bzw. zu verringern. Sie können die Baumstrukturanzeige auch einund ausblenden, indem Sie den Projektansicht-Befehl im Ansicht-Menü oder das Icon **verwenden**.

### **Löschen**

#### **Ordner und Elemente**

Es kann vorkommen, daß Sie Ordner und Elemente versehentlich erzeugen. Sie können ein Element leicht entfernen, indem Sie es mit der rechten Taste anklicken und **Löschen** wählen. Sie werden jedesmal gebeten, den Löschbefehl zu bestätigen, bevor er ausgeführt wird. Es gibt jedoch keine Wiederherstellfunktion! Wenn ein Element gelöscht wurde, ist es aus der Projektdatenbank entfernt.

# **Einfügen von Daten**

Dieser Abschnitt erläutert folgende Funktionen:

A - Einfügen von Datendateien (erzeugt durch Meßgerät) über ein RS-232-Link

B - Einfügen von Datendateien (erzeugt durch Meßgerät) über eine PC-Karte oder ein anderes Dateisystem

C - Einfügen von Datendateien, die von anderen Brüel & Kjær-Anwendungsprogrammen erzeugt wurden

### **A. Einfügen von Datendateien (erzeugt durch Meßgerät) über ein RS-232-Link**

**Hinweis:** Dieser Abschnitt ist für Sie nur relevant, wenn Sie einen Softwareschlüssel und ein Meßgerät besitzen. Andernfalls gehen Sie zu Abschnitt B.

Dieser Abschnitt beschreibt folgende Funktionen:

- Importieren von Datendateien, die von einem Meßgerät erzeugt wurden
- Betrachten der Geräteeinstellungen zur Zeit der Datenaufzeichnung
- Drucken oder Kopieren der Setup-Information für die Berichterstellung

Mit Noise Explorer können Sie Meßdateien von Geräten über ein RS 232C-Link einfügen.

Die eingefügten Daten sind schreibgeschützt und können daher nicht geändert werden.

Um Datendateien einzufügen, klicken Sie das Icon **[40]** an. Damit wird der Einfüge-Assistent gestartet.

Wenn Sie das Gerät gewählt haben, von dem Daten übertragen werden sollen, klicken Sie "Weiter" an und folgen der Anleitung des Assistenten. Wenn Sie weitere Hilfe benötigen, klicken Sie "Hilfe" an.

### **Betrachten der Setup-Information**

Um die Setup-Information eines Gerätes zu betrachten, klicken Sie sein Symbol unter "Messungen" in der

Projektstruktur mit der rechten Maustaste an. Wählen Sie **Eigenschaften** und dann **Ansicht/Bearbeiten...** . Es erscheinen neue Dialoge.

Klicken Sie die Register an, um Informationen zum Gerät, seinen Einstellungen, der Meßzeit etc. zu sehen. Wenn Sie wollen, geben Sie in die Felder **Meßstelle**, **Bearbeiter**, **Name des Meßorts** und **Suchworte** eigene Kommentare ein. Die anderen Felder sind schreibgeschützt.

## **Drucken oder Kopieren der Setup-Information zur Berichterstellung**

Wenn Sie **Drucken...** im Eigenschaften-Popup der Geräte-Icons wählen, können Sie Übersichtsinformation zum Gerät ausdrucken. Wenn Sie **Kopieren** wählen, wird die Information zur Zwischenablage gesendet und kann von dort als Text in andere Anwendungen eingefügt werden.

## **B. Einfügen von Datendateien (erzeugt durch Meßgerät) über eine PC-Karte oder ein anderes Dateisystem**

**Hinweis:** Dieser Abschnitt ist nur relevant, wenn Sie einen Softwareschlüssel besitzen. Andernfalls gehen Sie zu Abschnitt C.

Dieser Abschnitt beschreibt folgende Funktionen:

- Importieren von gespeicherten Datendateien
- Betrachten der Geräteeinstellungen zur Zeit der Datenaufzeichnung
- Drucken oder Kopieren der Setup-Information für die Berichterstellung

Mit Noise Explorer können Sie Meßdateien von Geräten über eine PC-Karte oder ein anderes Dateisystem, z.B. einen Netzwerkserver, einfügen.

Es kann z.B. für Sie nützlich sein, eine Sicherheitskopie aller Daten auf einem Server zu archivieren. Dann können Sie mit dieser Option diese Dateien in ein Noise Explorer-Projekt laden.

Die eingefügten Daten sind schreibgeschützt und können daher nicht geändert werden.

Um Datendateien einzufügen, klicken Sie das Icon **20 an. Dann erscheint der Standarddialog zum** Öffnen von Dateien.

Wenn Sie die Datei gewählt haben, deren Daten übertragen werden sollen, klicken Sie "Öffnen" an. Die gewählte Datei wird in der Projekt-Baumstruktur unter "Messungen" angehängt.

### **C. Importieren von Dateien von anderen Brüel & Kjær-Anwendungsprogrammen**

Dieser Abschnitt zeigt, wie Datendateien importiert werden, die von anderen Brüel & Kjær-Anwendungsprogrammen erzeugt wurden.

Mit Noise Explorer können Sie Meßdateien von anderen Brüel & Kjær-Programmen importieren. Diese Dateien befinden sich normalerweise auf Ihrer Festplatte oder auf einem Netzwerk.

Um Datendateien zu importieren, wählen Sie **Daten von anderen Brüel & Kjær-Anwendungen...** im **Einfügen**-Menü. Damit wird der Importassistent gestartet.

Wenn Sie die Applikation gewählt haben, von der Daten importiert werden sollen, klicken Sie "Weiter" an und folgen der Anleitung des Assistenten. Wenn Sie weitere Hilfe benötigen, klicken Sie "Hilfe" an.

Sie können den Eigenschaften-Popup verwenden, um die Eigenschaften der importierten Daten für das verwendete Gerät zu betrachten, kopieren oder auszudrucken.

### **BZ7208 FFT-Messungen**

Mit Noise Explorer lassen sich FFT-Messungen dokumentieren, die mit dem 2260 Investigator mit FFT-Software BZ7208 - Typ 2260H - ausgeführt wurden. Dies wird erreicht, indem die Messwerte zwecks weiterer Analyse zu einem PC übertragen werden.

#### **Daten zu einem Projekt hinzufügen**

Um in ein neues Projekt Daten einzufügen, klicken Sie mit der rechten Maustaste den Messungen-Ordner im Standard-Projekt an. Es erscheint ein Popup-Menü mit verschiedenen Optionen zum Datenimport.

Heben Sie die Option "**Neue Messung (via PC-Karte)...**" hervor, indem Sie die rechte Maustaste gedrückt halten, während sich der Cursor über dem gewünschten Element befindet. Es erscheint ein Popup-Dialog "**2260-Datei öffnen**". Wählen Sie unten im Dialogfeld als Dateityp FFT-Dateien (\*.stp). Klicken Sie die gezeigte Datei an (**Demodata.FFT**).

Die FFT-Daten können in der Profilansicht (wenn es sich um eine protokollierte Messung handelt), der Textansicht und der Spektrumansicht dargestellt werden, wie im vorigen Abschnitt "**Ansichten in Noise Explorer**" beschrieben.

Das Eigenschaften-Fenster hat neben den Registern "Achse", "Beschriftung" und "Marken" ein neues Register "Skalierung" erhalten. Im Skalierung-Fenster können Sie die Skalierung und Beschriftung der Y-Achse sowie die Maßeinheit für die FFT-Daten wählen. Diese Einstellungen gelten für die Profil-, Spektrum- und Textansicht der FFT-Daten.

# **Intensitätsmessungen mit BZ7205**

Dieses Lernprogramm setzt voraus, daß der Leser bereits ein Grundwissen über Schallintensität und deren Messung besitzt und außerdem das allgemeine Lernprogramm für Noise Explorer gelesen hat.

Mit dem Schallintensitätsmodul in Noise Explorer können Sie Schallintensitätsmessungen dokumentieren, die mit dem handgehaltenen Schallintensitätssystem durchgeführt wurden - bestehend aus: 2260 Investigator und Intensitäts-Software BZ7205 - Typ 2260E und Schallintensitätssonden-Kit für 2260 - Typ 3595. Dies wird erreicht, indem die Messungen zur weiteren Analyse in einen PC geladen werden.

### **Daten zu einem Projekt hinzufügen**

Um Daten zu einem neuen Projekt hinzuzufügen, klicken Sie mit der rechten Maustaste den Messungen-Ordner im Standardprojekt an. Damit wird ein Popup-Menü mit verschiedenen Optionen für den Datenimport geöffnet.

Heben Sie die Option **Neue Messung (via PC-Karte)....** hervor, indem Sie die rechte Maustaste gedrückt halten, während sich der Cursor über dem gewünschten Element befindet. Es erscheint ein Popup-Dialog **2260-Datei öffnen**. Wählen Sie unten im Dialogfeld als Dateityp Schallintensitätsdateien (\*.stp). Klicken Sie die gezeigte Datei an (**Demodata.stp**). Die Dateierweiterung **.stp** informiert Noise Explorer, daß es sich um eine Schallintensitätsdatei von BZ7205 handelt.

In der Verzeichnisstruktur befindet sich der Knoten **A** unter dem Knoten **Demodata.stp**. Zu Demonstrationszwecken haben wir einen Quader mit einer Gesamtfläche (**A**) geladen, die in fünf Meßflächen aufgeteilt ist, (die Meßflächen-Baumstruktur erscheint, wenn Sie das "+" vor dem **A** anklicken), **FRONT**, **LEFT**, **TOP**, **RIGHT** und **BACK**, von denen jede in ein Gitter (4X4) mit 16 Segmenten aufgeteilt ist, über denen die Schallintensitätsmessungen erfolgten.

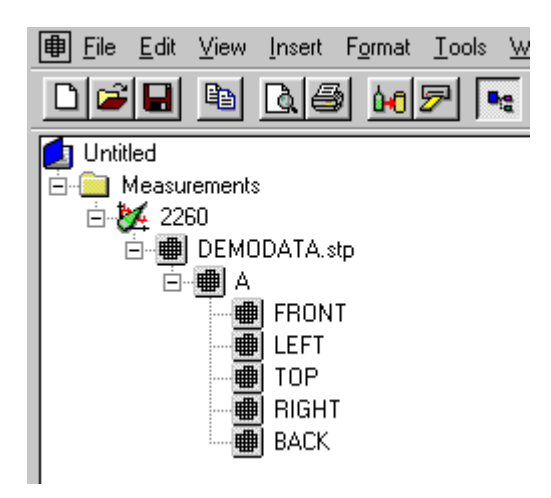

Das Umbenennen und Hinzufügen von Kommentaren zu einem Noise Explorer-Projekt wird in Abschnitt 3 behandelt.

Wenn Sie eine der Meßdateien im Messungen-Ordner der Verzeichnisstruktur mit der rechten Maustaste anklicken, wird ein Popup geöffnet. In der Demosoftware stehen nur einige der Optionen zur Verfügung.

Beim Wählen von **Eigenschaften** wird ein Dialog geöffnet, der drei Seiten umfaßt. Auf der Seite mit allgemeinen Informationen können Informationen zur Messung samt Kommentaren und Suchworten zur Meßdatei hinzugefügt werden. Die anderen beiden Seiten enthalten Details und Einstellungen der Hardware.

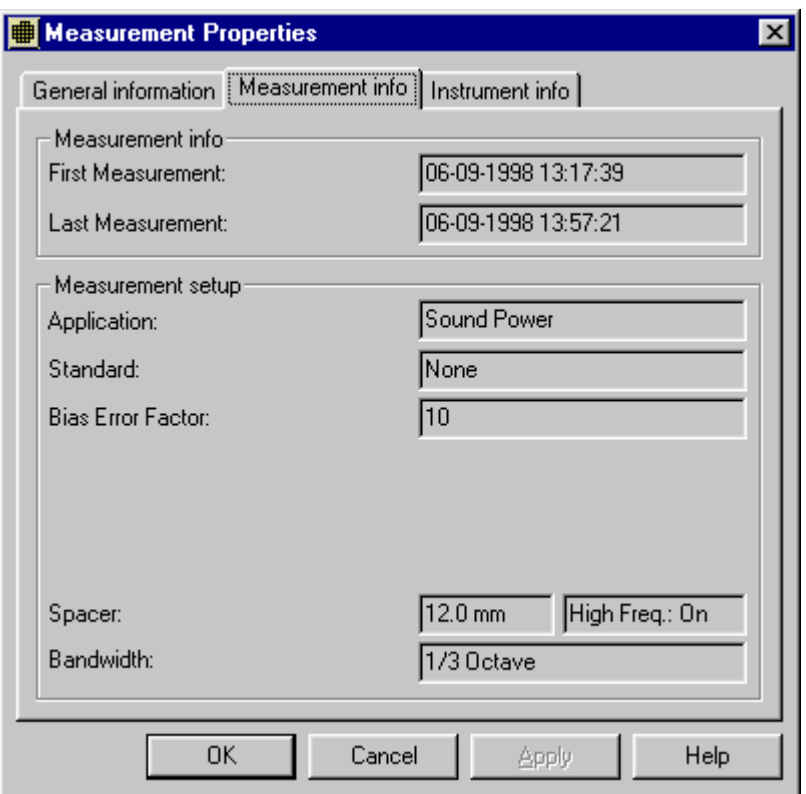

# **Auswählen bestimmter Daten**

Die Bildschirmanzeige, die nach dem Doppelklicken von **Demodata.stp** erscheint, besteht aus drei separaten Ansichten: **Meßflächenansicht**, **Textansicht** und **Spektrumansicht**. Die Ansichten können durch Ziehen an ihren Kanten vergrößert oder verkleinert werden. Sie können auch über **Ansicht** in der Windows-Symbolleiste oben im Bildschirm ein- und ausgeblendet werden.

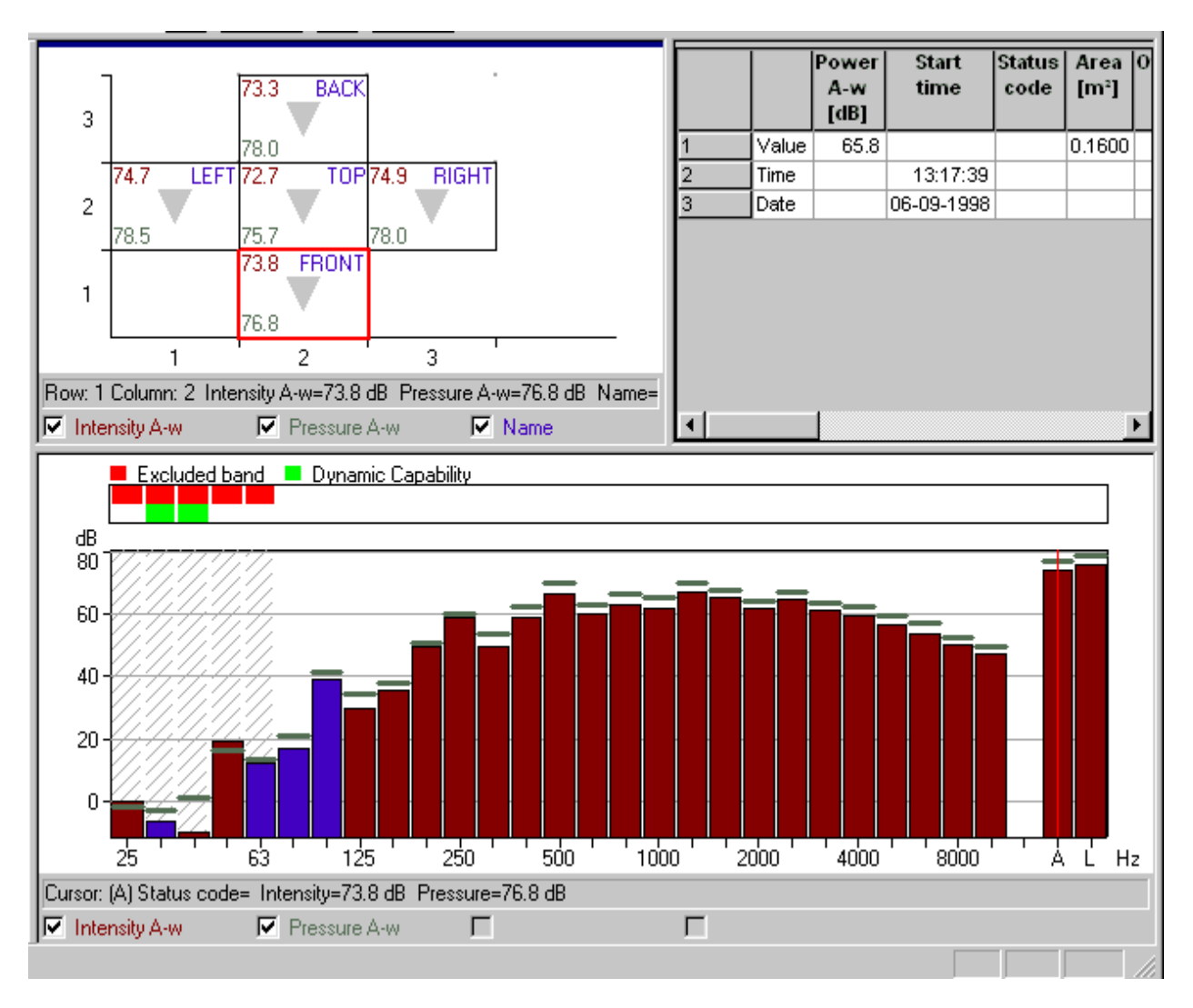

Die drei Ansichten stehen in Beziehung miteinander. Die in der **Spektrumansicht** und **Textansicht** angezeigten Informationen beziehen sich auf die Messung, die in der **Meßflächenansicht** markiert ist.

Wir wollen jetzt die drei Ansichten einzeln betrachten.

#### **Meßflächenansicht**

In der Meßflächenansicht wird der Cursor zu einem roten Rechteck. Der Cursor kann mit der Maus über einer beliebigen Meßfläche verschoben werden (in diesem Fall nur eine). Die im Rechteck angezeigten Zahlen sind Mittelwerte oder in manchen Fällen Aufsummierungen für die gesamte Meßfläche.

Beim Anklicken von **A** in der Projekt-Baumstruktur erscheinen alle Meßflächen des Gesamtquaders, und beim Anklicken von **FRONT** alle Einzelmessungen für die betreffende Meßfläche im Gitterformat, wobei jede einzelne Meßposition in diesem Gitter ein Segment belegt. Wie oben ist der Cursor ein rotes Rechteck, mit dem sich einzelne Meßpositionen markieren lassen. Die im Segment angezeigte Information kann im Popup-Menü **Meßflächeneigenschaften** gewählt werden, das sich auf zwei Arten öffnen läßt: durch Doppelklicken mit der linken Maustaste oder durch Öffnen über das Popup-Menü, das beim Rechtsklicken erscheint.

Beim Hervorheben der Option **Eigenschaften** wird das Fenster **Meßflächeneigenschaften** mit zwei Registern geöffnet. Unter "Achse" können Sie wählen, wieviel Messungen (Segmente) jeweils im Fenster **Meßflächenansicht** betrachtet werden können. "Beschriftung" bestimmt, welche Parameter, abgeleitete Größen und Meßinformationen im Fenster angezeigt werden. Es können maximal vier Parameter gleichzeitig angezeigt werden.

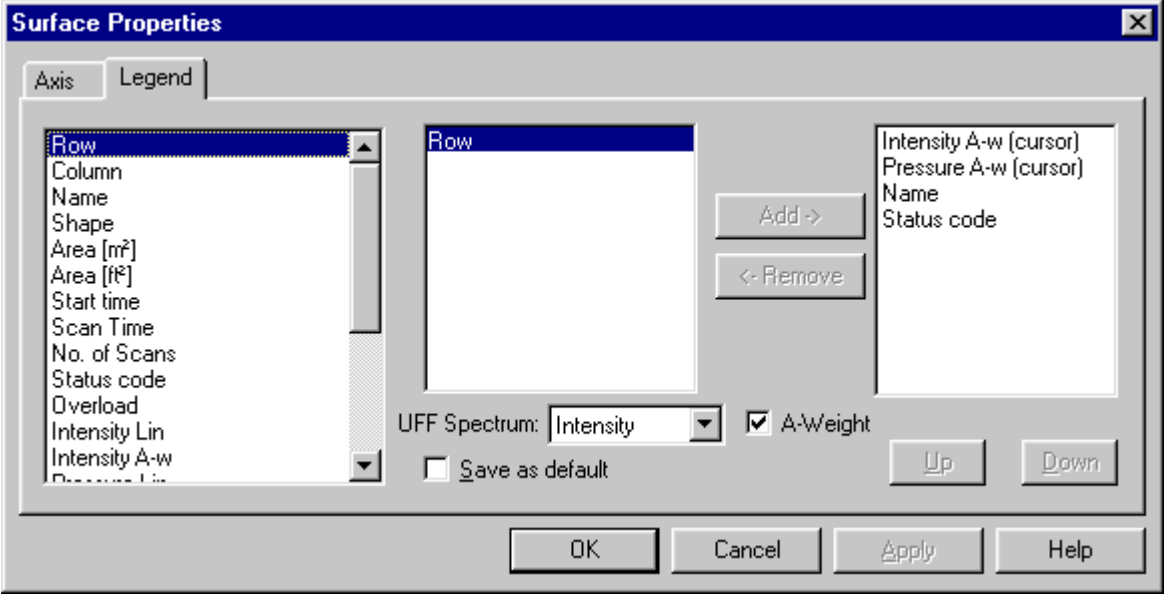

Um die angezeigten Parameter zu wechseln, markieren Sie zunächst denjenigen, den Sie entfernen möchten und aktivieren damit den Entfernen-Pfeil. Wenn Sie diesen Pfeil anklicken, verschwindet der Parameter von der angezeigten Liste, und gleichzeitig wird der Hinzufügen-Pfeil aktiviert, da jetzt weniger als vier Parameter angezeigt werden. Sie können dann einen Parameter hinzufügen, indem Sie ihn in der linken Spalte markieren und dann den Hinzufügen-Pfeil anklicken.

Hinter manchen der Parameter, die zur Auswahl stehen, ist (Cursor) angegeben. Dies wird im nächsten Abschnitt erläutert. Sollten Sie einen frequenzabhängigen Parameter wie Intensität Lin wählen, können Sie in der mittleren Spalte des Dialogs Frequenzen wählen, für die der Parameterwert gezeigt werden kann. Die verschiedenen angezeigten Eigenschaften lassen sich über den Balken unten in der Ansicht ein- und ausblenden.

Andere Menüelemente - beim Klicken der rechten Maustaste - sind:

### **Zoom-Optionen**

Wie der Inhalt eines bestimmten Segments dargestellt wird, hängt von der Größe des Segments ab. Wenn das Segment zu klein ist, werden nur farbige Punkte in den Ecken gezeigt. Beim Einzoomen wird der Inhalt zu Zahlen und Text, da das Segment größer wird.

### **Meßfläche wechseln**

Schallintensitätsmessungen erfolgen immer über einer Meßfläche oder mehreren Meßflächen. Sie können zwischen den einzelnen Messungen und der (übergeordneten) Meßfläche, zu der sie gehören, mit Hilfe von **Fläche auf/ab** umschalten.

# **Export-Optionen**

Hiermit lassen sich Meßinformationen folgendermaßen exportieren:

- 1. im ASCII- oder \*.xls-Format mit Tab als Trennzeichen zu einer Tabellenkalkulation (siehe Export zu Tabellenkalkulation unter Spektrumansicht,
- 2. zu einer Meßflächen-Kartierungssoftware wie **Software zur Schallquellenidentifizierung Typ 7752** mit UFF-Dateien oder wie Golden Software **Surfer** (Internetadresse: www.goldensoftware.com) mit XLS-Dateien,
- 3. oder zu UFF-Dateien, die den Gesamtjob enthalten.

Der Export zur **Software zur Schallquellenidentifizierung Typ 7752** kann auch durch Drücken des Kartierungssymbols in der Symbolleiste erfolgen:

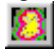

Dann startet die Software zur Schallquellenidentifizierung mit den Daten der aktuellen Meßfläche und verwendet dabei die Abmessungen der Fläche. Der Parameter **UFF-Spektrum** der Meßflächeneigenschaften (Beschriftung) bestimmt, welches der beiden gemessenen Spektren (Intensität oder Schalldruck für Schalleistungsmessungen) exportiert werden soll.

Die Kartierung der fünf Messflächen mit der Software Typ 7752 sieht folgendermaßen aus:

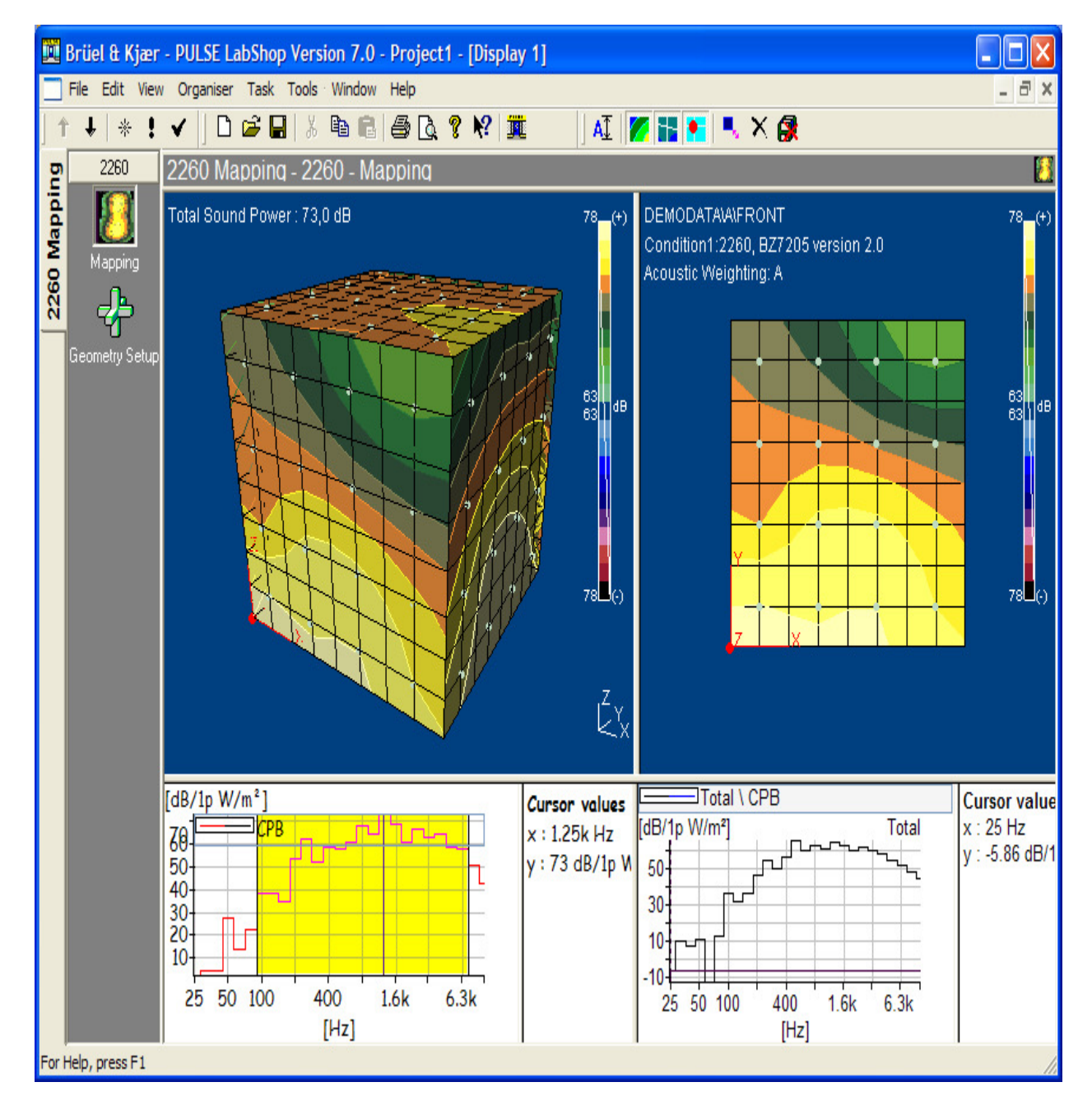

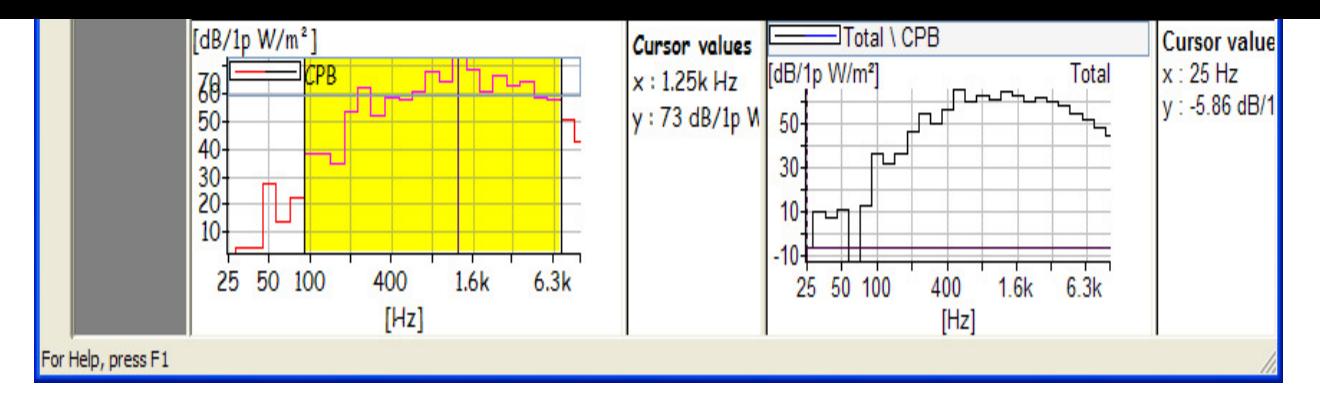

**Hinweis**: Typ 7752 erzeugt automatisch einen Quader (siehe oben), wenn die Quaderflächen die Standardnamen FRONT, LEFT, TOP, RIGHT und BACK haben und die Messflächen in dieser Reihenfolge exportiert werden.

# **Eigenschaften**

Wenn ein Wert falsch erscheint, kann er **ausgeschlossen** werden, indem das Feld mit der linken Maustaste markiert wird (Klicken und Ziehen). Das darauf erscheinende Menü enthält **Bereich zoomen** und **Segmente ausschließen**, die Option zum Ausschließen des Wertes. Markieren Sie ein Segment, und ziehen Sie, bis mehrere Segmente markiert sind. Anschließen verwenden Sie die Option **Bereich zoomen**. Die Anzeige wird so angepaßt, daß die markierten Segmente in der Darstellung so groß wie möglich erscheinen. Wenn ein Segment oder mehrere ausgeschlossen oder wieder einbezogen werden, werden alle damit in Beziehung stehenden Parameter neu berechnet, um der neuen Situation Rechnung zu tragen.

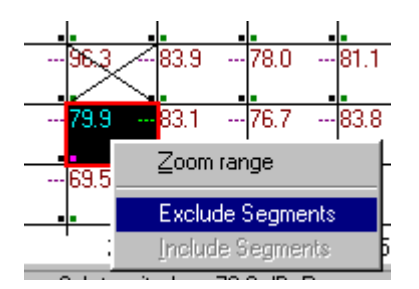

### **Spektrumansicht**

Für die Messung im roten Cursorfeld in der Meßflächenansicht wird ein Oktav- oder Terzspektrum gezeigt. Zuoberst in der **Spektrumansicht** befindet sich ein Anzeigebalken, der farbige Blöcke über denjenigen Frequenzbändern enthält, die ausgeschlossen wurden, andere Blöcke dort, wo die Systemdynamik unzureichend war, etc. Diese Informationen werden auch in den Statuscodes angezeigt.

Definitionen der Fehlertypen/Statuscodes finden Sie in der technischen Dokumentation für die Schallintensitäts-Software BZ7205 für den 2260

Die Standardfarbe für Frequenzbänder ist braun. Frequenzbänder, die negative Intensitäts- oder Druckwerte enthalten, werden blau dargestellt.

Der Cursor in der Spektrumanzeige ist eine rote Linie, die erscheint, wenn ein Frequenzband mit der linken Maustaste angeklickt wird. Unten auf dem Bildschirm befinden sich Zahlenwerte: die Frequenz, auf der sich der Cursor befindet, sowie die Werte der gewählten Anzeigeparameter bei dieser Frequenz, z.B. Intensität, A-bewertet oder linear, Druck und p-I-Index.

Sollte hinter Parametern, die zur Anzeige in der Meßflächenansicht gewählt sind, (Cursor) stehen, und Sie schieben den Cursor über verschiedene Frequenzen, so werden diese Parameter in der Meßflächenansicht so aktualisiert, daß sie dem Frequenzwert entsprechen, der sich unter dem Cursor befindet.

Auf der Anzeigelinie unten in der Darstellung befinden sich die Schaltelemente für die Anzeigeparameter. Hier können Sie die verschiedenen Anzeigeparameter ein- und ausblenden.

Durch Klicken der rechten Maustaste auf dem Spektrum wird ein Popup-Menü geöffnet. Das Menü enthält **Zoom-Optionen**, **Zu Tabellenkalkulation exportieren ...** und **Eigenschaften**. Das Popup-Menü **Spektrumeigenschaften** läßt sich auch durch Doppelklicken mit der linken Maustaste öffnen. Wie das Menü **Meßflächeneigenschaften** besitzt auch das Menü **Spektrumeigenschaften** zwei Register. Unter "Achse" stellen Sie den Amplituden-Anzeigebereich für das Spektrum ein. Unter "Beschriftung" wählen Sie die Anzeigeparameter.

"Zu Tabellenkalkulation exportieren" gestattet, die Informationen für eine Messung direkt in eine Excel-Tabelle zu übertragen. Sämtliche Frequenzbandwerte, angezeigte Parameter und Statuscode-Informationen für diese bestimmte Messung werden gezeigt. Wenn einer der Parameter Richtungsinformationen (+/-) enthält, wird er in zwei Spalten dargestellt. Zusätzlich enthält die Tabelle auch andere Informationen wie Datum und Uhrzeit der Messung, verwendete Software und relevante Hardware-Informationen.

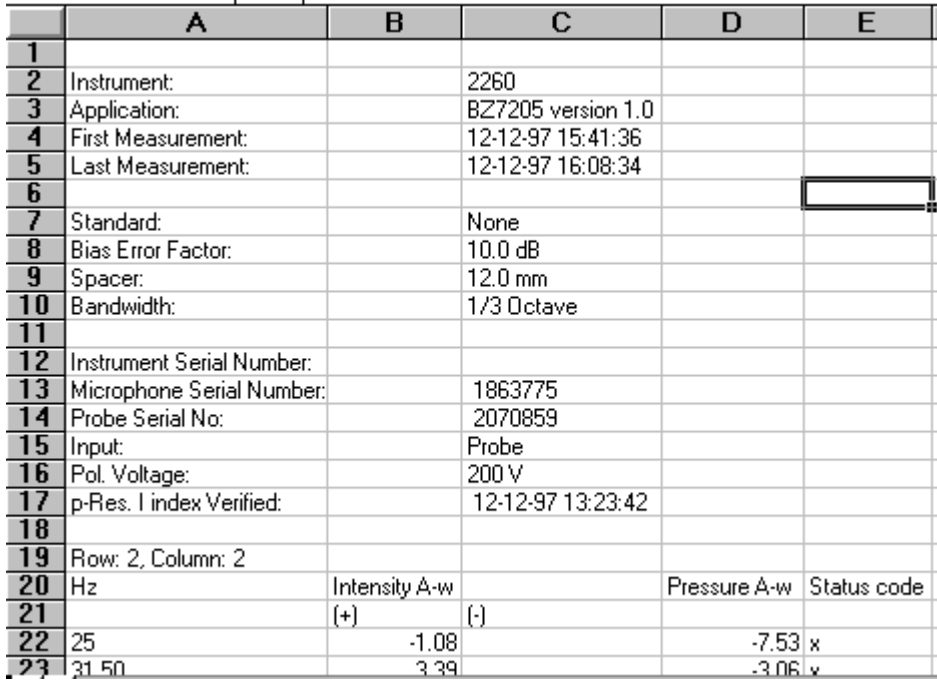

Durch Anklicken und Ziehen mit der linken Maustaste werden die Frequenzbänder markiert, über die Sie gezogen haben. Ein Popup enthält Optionen zum Ausschließen oder Wiedereinbeziehen der markierten Bänder oder für das Einzoomen in derselben Weise wie mit der Funktion **Bereich zoomen** in der Meßflächenansicht. Das Ausschließen/Einbeziehen von Frequenzbändern erfolgt über sämtliche Einzelmessungen. Deshalb wird die gesamte Messung neu berechnet, um der neuen Situation Rechnung zu tragen.

#### **Textansicht**

 $\overline{a}$ 

**Contract** 

In dieser Ansicht werden Informationen zu einzelnen Messungen angezeigt, die in der Meßflächenansicht gewählt wurden. Die rechte Maustaste öffnet in dieser Ansicht ein Menü mit den Optionen **Zu Tabellenkalkulation exportieren...** und **Eigenschaften**. Die Tabellenkalkulations-Option gleicht derjenigen in der Spektrumansicht. Sämtliche Informationen der Textansicht werden in der Tabelle

gezeigt, außerdem die Informationen zu Setup und Hardwareprofil wie in der Tabellen-Option der Spektrumansicht.

Die Option **Eigenschaften** öffnet das Popup-Menüfeld **Texteigenschaften**. Hier können Sie Parameter von der Anzeige entfernen oder hinzufügen. In dieser Ansicht kann jede einzelne Information für eine bestimmte Messung angezeigt werden.

.......................................................

Ende des Lernprogramms